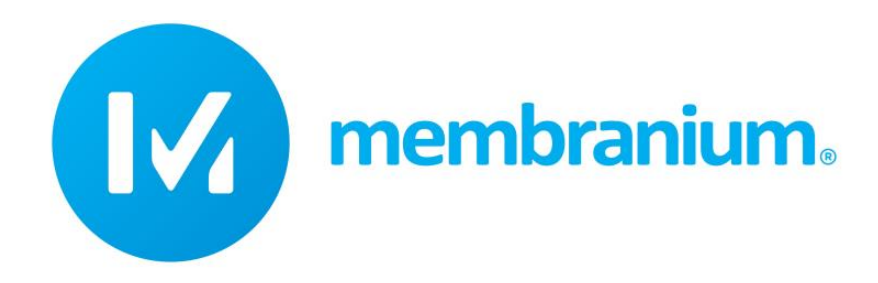

JSC "RM Nanotech"

# **Software User's Manual**

# **NanotechPRO v4**

Document date 20.09.2019

JSC «RM Nanotech» 224D Dobroselskaya Str., Vladimir, 600031, Russia tel. +7 (4922) 47-40-01 [info@membranium.com](mailto:info@membranium.com) [www.membranium.com](http://www.membranium.com/)

# **Table of Contents**

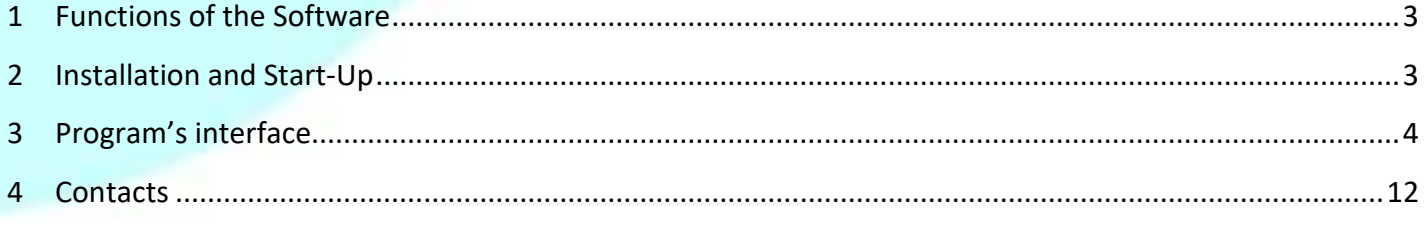

# <span id="page-2-0"></span>**1 Functions of the Software**

The software is designed to compute parameters of the reverse osmosis systems that use RM Nanotech's membrane elements and allows to predict performance of the elements in specific conditions.

The software employs the same 3 stage procedure as those used by other manufacturers:

- 1) Input of Feed Water Data
	- balancing anions and cations with sodium or chlorides,
	- use of several feed flows,
	- use of water database,
	- use of Na-softener or pH correction to prevent scaling.
- 2) System Configuration Selection
	- use of multiphase and multistage configurations as well as recycles and admixtures,
	- membrane element database with the possibility of using other manufacturers' membranes,
	- database of frequently used industrial systems.
- 3) Estimation of Results
	- report print-out or export to a PDF file,
	- displaying warnings and recommendations.

As well:

- user-friendly interface,
- save and upload for projects,
- use of various measurement units,
- warnings available at design phase.

# <span id="page-2-1"></span>**2 Installation and Start-Up**

The software installation is run with standard Windows Installer, to install the software it is required to show file directory. It requires a PC with Windows 7 64-bit or higher. The software is currently available in English and Russian.

# <span id="page-3-0"></span>**3 Program's interface**

The main window consists of two areas:

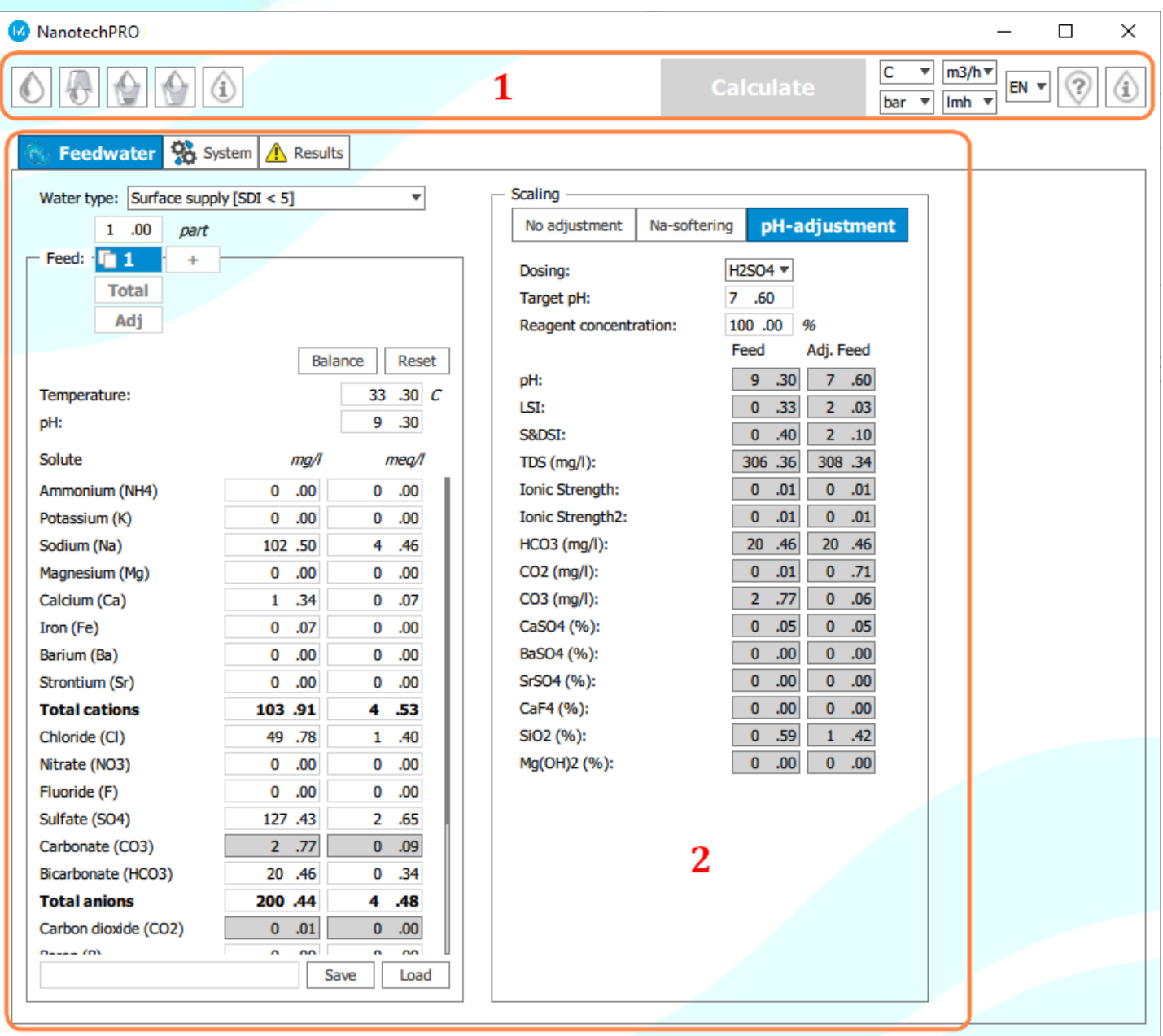

The upper area (1) contains settings and general tools:

I. Tools to set measurement units for core system parameters (temperature, pressure, flow, specific permeate flux rate and also language of user interface):

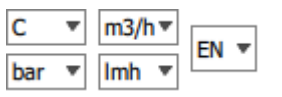

Measurement units can be changed at any time with values being immediately recalculated.

#### II. Project-related buttons:

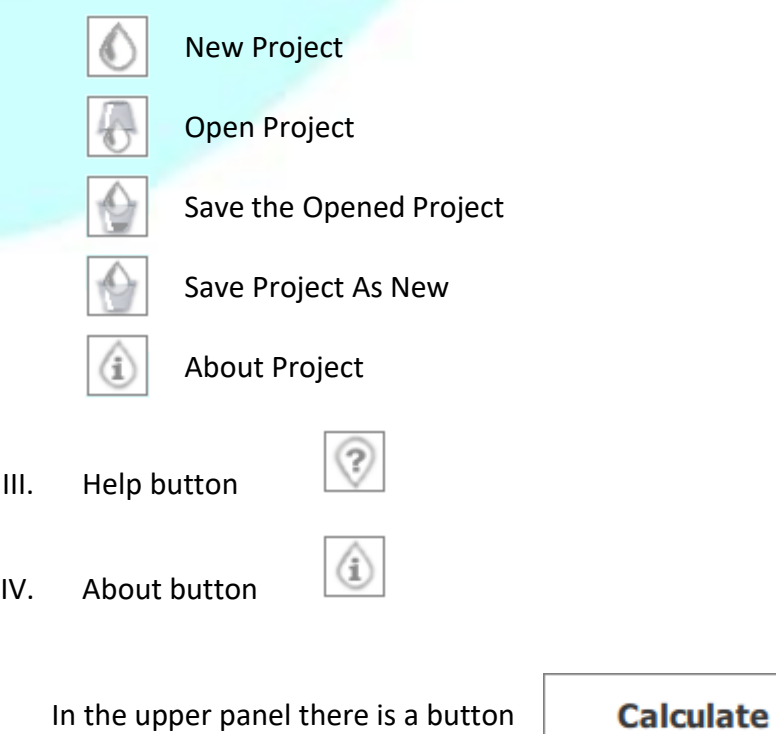

By pressing the button, the system will design the current reverse osmosis system. The button will only be active if there are no critical errors in the system.

*Critical error* is an error that precludes computation, e.g. field blank, incorrect details or parameters set incorrectly. Such fields will be accordingly marked with a symbol.  $\bigoplus$  A full list of errors in the system is on the "Results" tab. Here is an example of an error window:

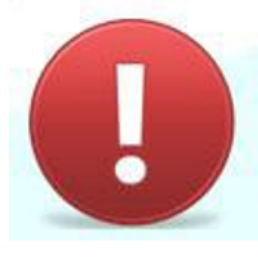

System: Select water type¶ System: Feed flow 1: Fill in ionic values System: Phase 1: Fill in any 2 of 3 values System: Phase 1: Permeate recovery rate shall be more than 1% and less than 99% System: Phase . 1: Stage . 1: Membrane is not selected

Each listed message indicates error source and error correction method..

*Non-critical errors* or *warnings* represent the second type of errors displayed in the system. For example, a warning occurs when feed water is not anion and cation-balanced or if the maximum permeate recovery rate is exceeded for a membrane element. Warnings are marked with the symbol.

The contents of the rest of the area (2) depend on a tab selected. Each tab helps setting certain parameters of the system.

Tabs are depicted in the figure below:

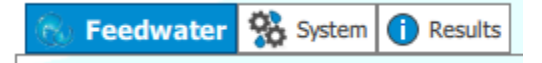

### **3.1 "Feed Water" Tab**

#### The tab has the following contents:

#### Feed-flow control tool

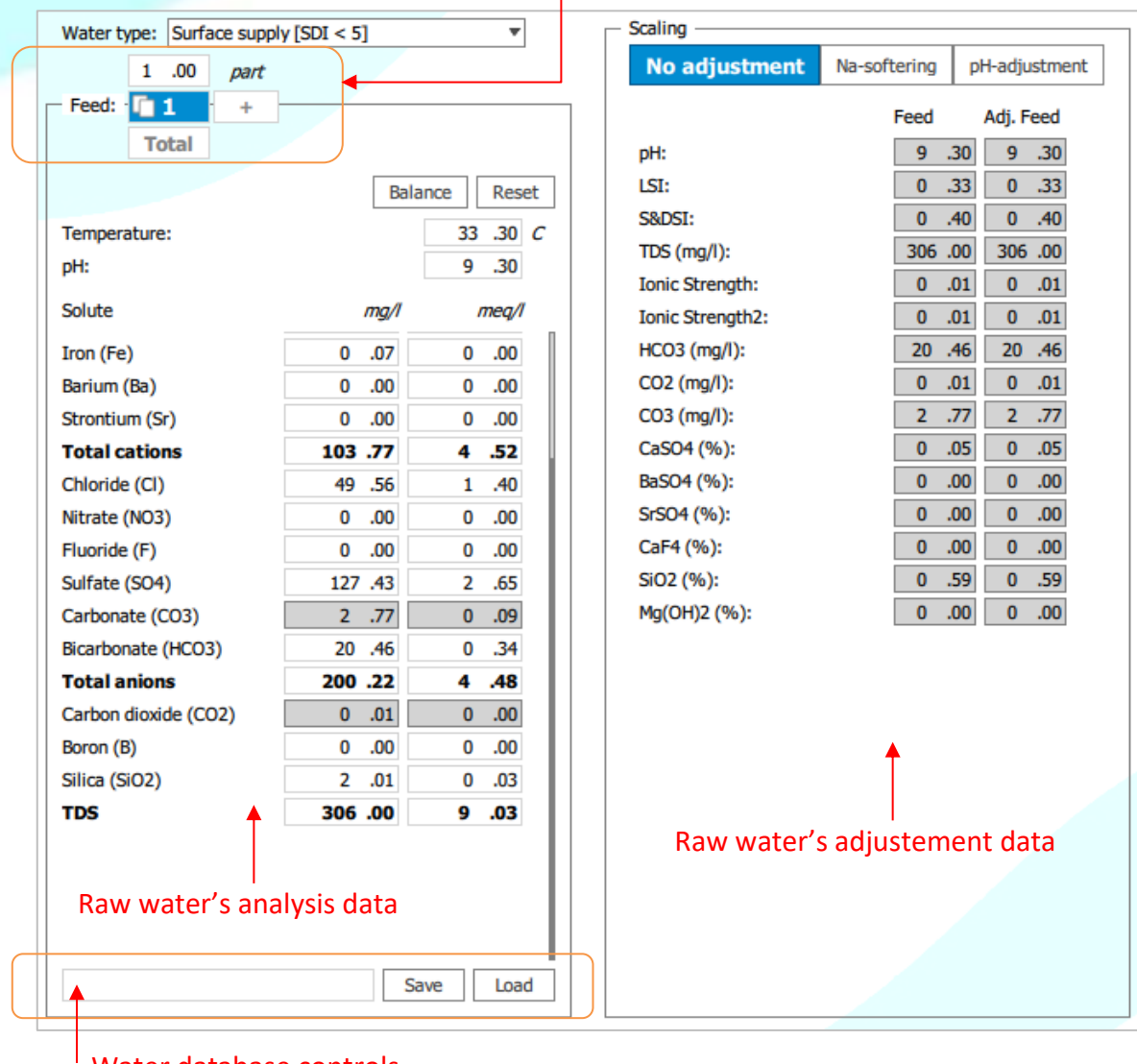

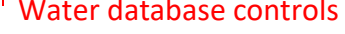

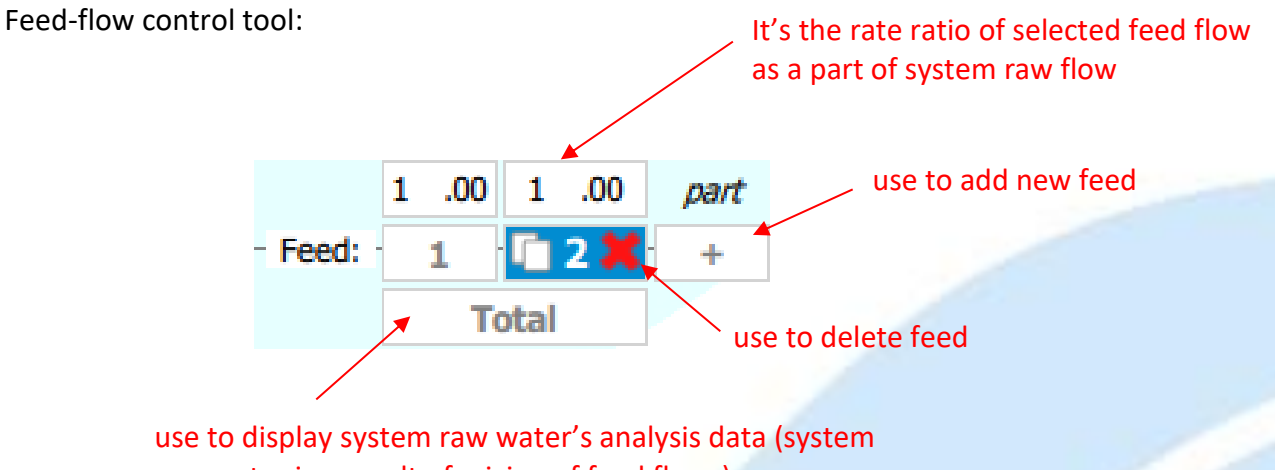

raw water is a result of mixing of feed flows)

If the system uses various feed-flow modifiers from a "Sedimentation" block, a corrected-flow button ("Corr.") will appear under the total-flow button.

The following data can be changed for every flow:

- Temperature
- pH
- Concentration of ions

Data on ions can be set in mg/l or meq/l.

The «Reset» button set all concentrations equals zero.

When the value is specified in the field "Total cations" or "Total anions" the values of individual ions are changed proportionally of theirs current values so that the total value is fit the specified value.

Use «Balance» button to adjust electroneutrality of solution by addition of a required amount of sodium or chlorine ions.

When a value is entered in the "TDS" field, the automatically calculated amount of sodium and chlorine ions is added to the solution, ensuring electroneutrality and bringing the total dissolved salts to the specified value. The concentrations of all other ions is not changed. If it is impossible to achieve the entered TDS value (for example, the entered value is less than the sum of the ions specified) it is recalculated in accordance with the described principle.

"Save" and "Download" buttons allow saving and downloading water parameters from water database.

By pressing the "Download" button, the following window will appear:

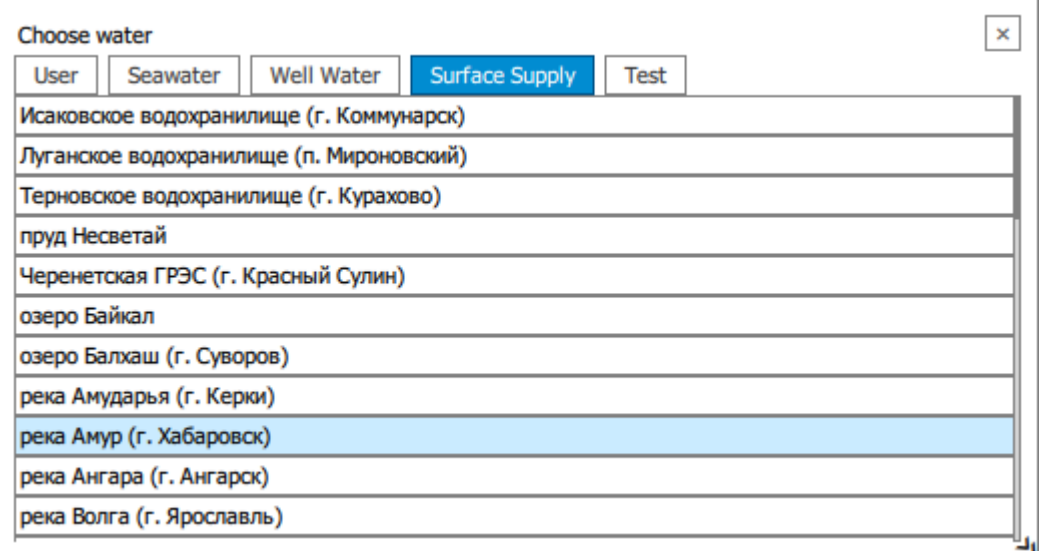

Buttons on the top of the window are used to select the type of water source.

In this window, the user will select water type (user; Seawater; Surface supply) by switching between the above buttons.

To save the selected water type, the user have to enter it in a field near the "Save" button and press the "Save" button. The selected water type will be added to user water group.

In the "Scaling" block the user may either use the softener or adjust pH:

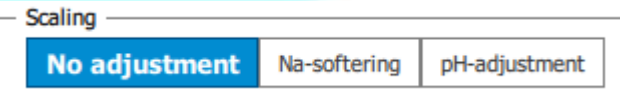

In the "Na-softener" tab, the user can set Ca and Mg target values for feed water with the difference between the source and target values being converted to Na:

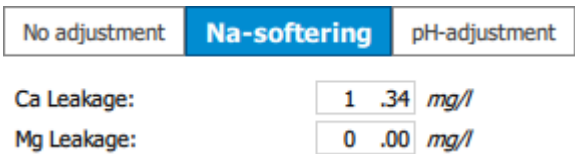

The "pH-adjustment" tab allows setting acid and alkali for dosing, target pH, and solution concentration:

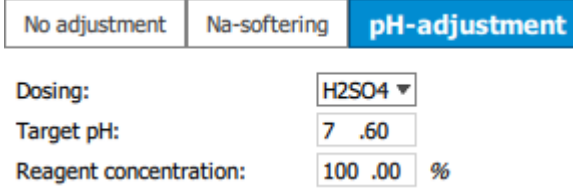

The display data of the "Scaling" block reflect the system's raw flow properties as they are before and after of chemical correction:

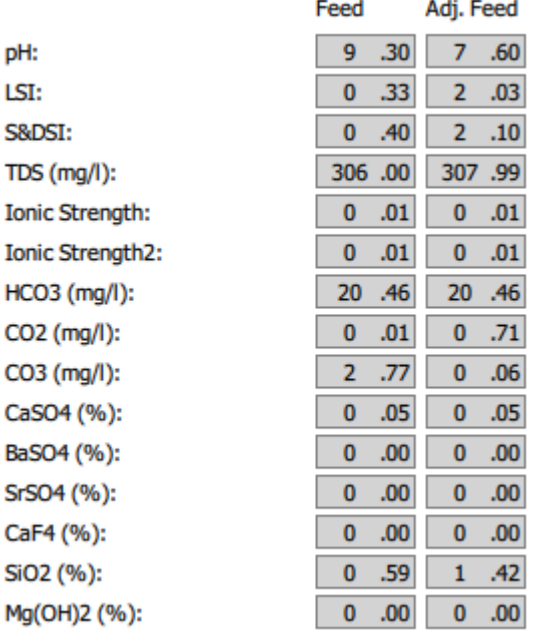

### **3.2 "System" Tab**

 $\boxed{0 \quad \sqrt{\pi}}$  year(s) Element lifetime: Generic schemes Reset scheme Flow factor: 1.00 System raw water: 74.50 m3/h Total elements in system: 48 System recovery: 66.31 % Pass: 1 1 P<sub>1</sub> Permeate flow (P1): 49 .40 m3/h Recovery: 66 .31 % Feed flow (F1): 74 .50 m3/h 26.38 Average flux: Interactive flow diagram  $+$ Blend permeate (B1): 0 .00  $m3/h$ Self Recycle (SR1):  $0.00$   $m3/h$ **Back pressure:**  $0.00$  bar Stage: 1 % **Vessels count:** 8 Elements per vessel:  $\overline{\mathbf{4}}$ 32 Total elements count: The pass data  $0.00$  bar Pre stage pressure: Membrane element: **KC 8040-C**  $\pmb{\nabla} = \mathbf{1}_{\text{max}}$ 

The tab has the following contents:

#### The stage data (on the pass selected)

To add or delete stages and passes in the system use controls in the appropriate group boxes:

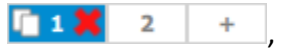

or use an interactive flow diagram.

System data are depicted in the flow diagram on the right:

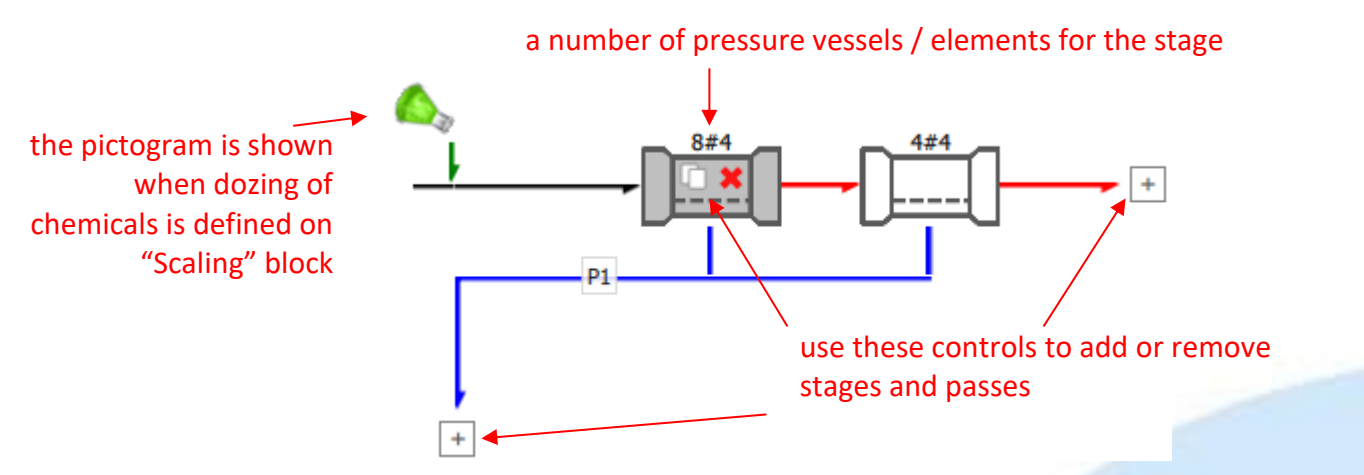

The software provides the possibility of choosing from frequently encountered flow diagrams and booting them by pressing the "Flow Diagram Variants" button.

Feed flow volume, permeate recovery rate and permeate flow volume are interrelated quantities, that is why only two of them can be changed at a time. The third quantity is calculated automatically.

Mixing is possible only in the last pass. If the system has a single pass the admixture is added to the input stream to the system (System raw water). If the system has two passes, the admixture is deducted from the filtrate of the previous stage.

Membrane element's type can be selected either in a drop-down list

KC 8040-C ▼ … Membrane element: either in the dialog box that opens when you click on the button to the right of the list:

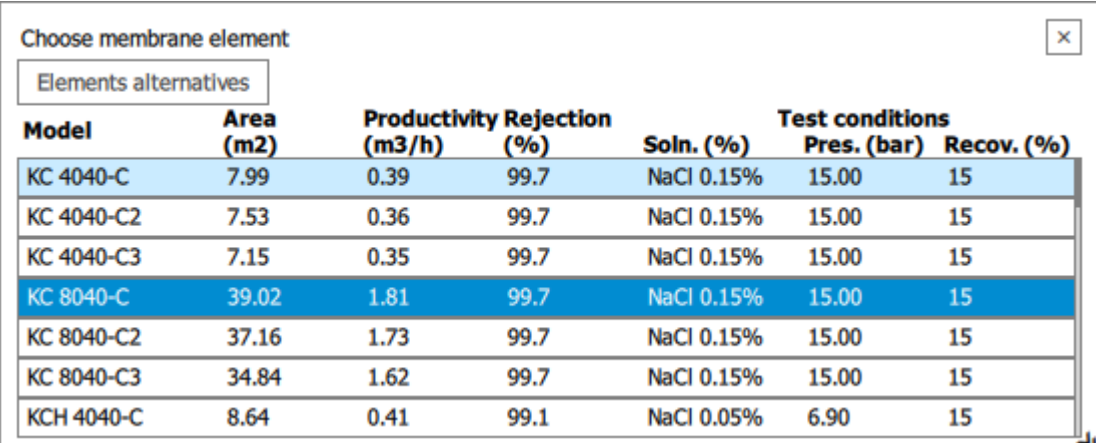

The "Elements alternatives" button shows the conformance table of RM Nanotech's membrane elements and membrane elements of other manufacturers:

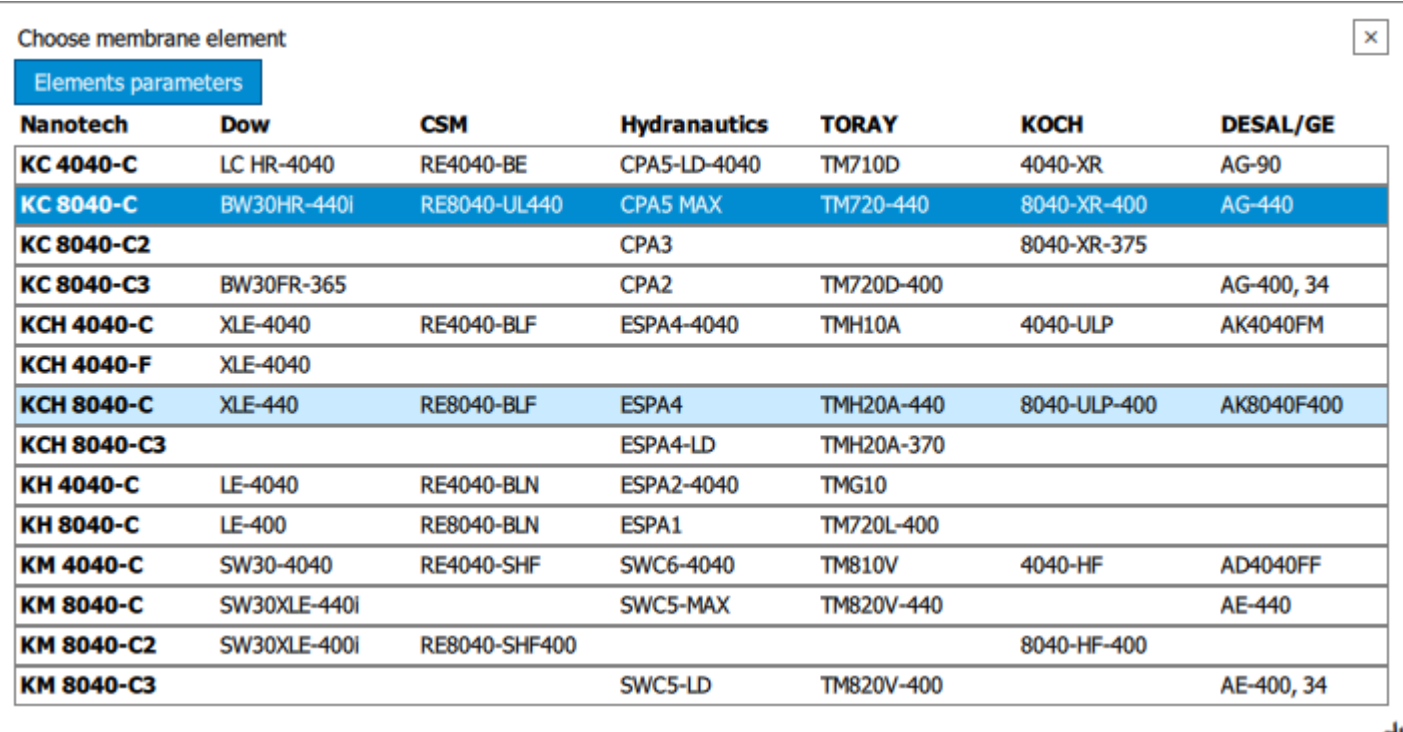

#### **3.3 "Results" Tab**

This tab contains a table of calculated system parameters, including list of errors and warnings. If the calculation is successful the сonsolidated report is shown on this tab:

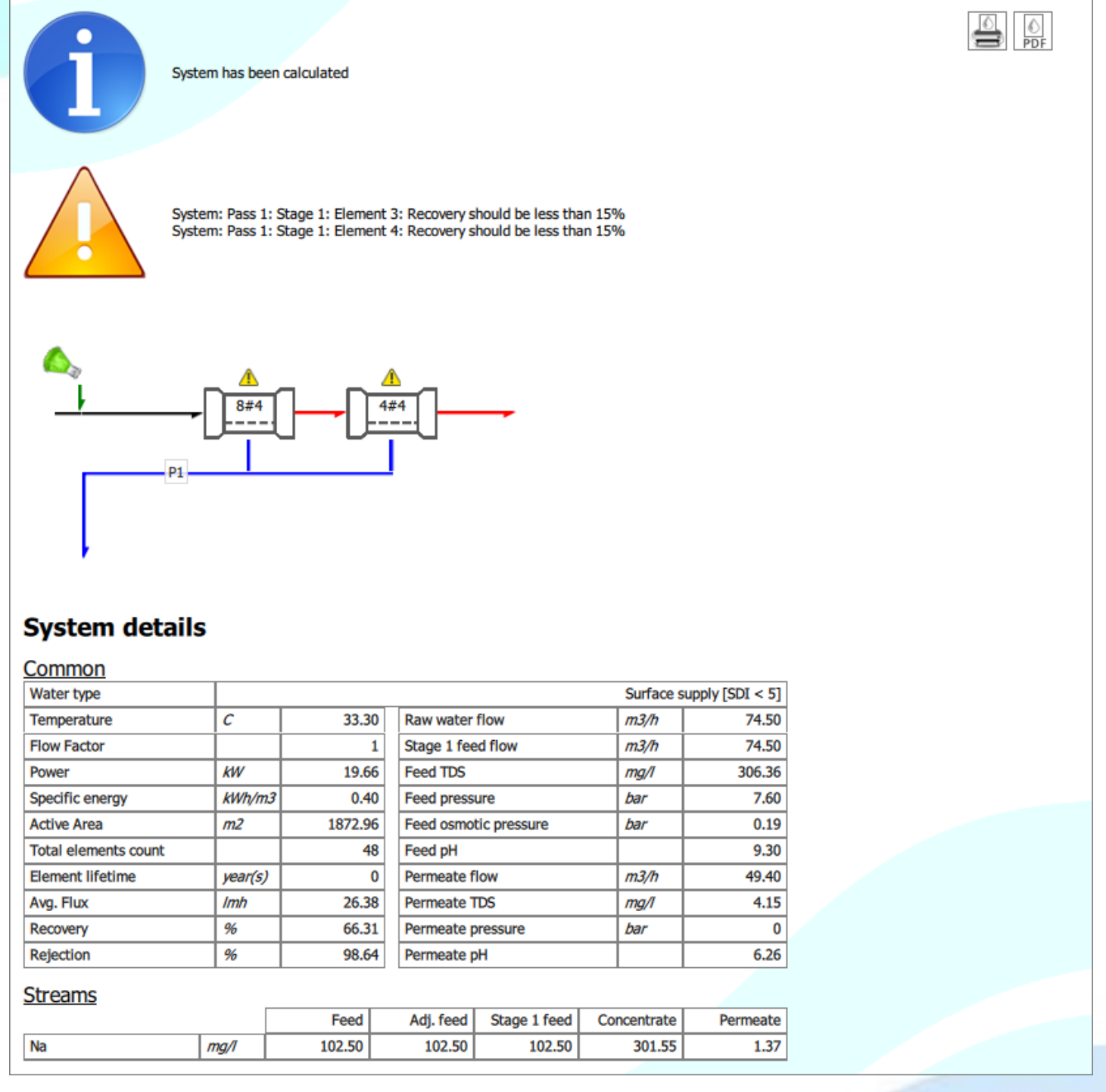

In the upper right corner of the tab the buttons are placed for exporting of the report:

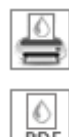

to printer

into file in PDF format

# <span id="page-11-0"></span>**4 Contacts**

#### **MOSCOW SALES OFFICE**

Artyukhina str., 6, bldg.2, of. 514, Moscow,109390

tel. [+7 \(4922\)474001](tel:+74922474001p210)

[exports@membranium.com](mailto:exports@membranium.com)

#### **FACTORY LOCATION**

**JSC RM Nanotech** 224D Dobroselskaya Str., Vladimir, 600031, Russia Tel\Fax: [+7\(4922\)474001](tel:+74922474001) [info@membranium.com](mailto:info@membranium.com)

#### **PHONE SUPPORT**

**All countries** [+7\(4922\)474](tel:+74922474001) 001 Mon – Fri 09h00 – 18h00

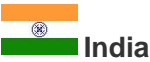

Representative : **Sanjiv Nanda** Contact no. +91 94172 66551 Mail ID : Membranium1@gmail.com

Distributor: **E3 EXIM LLP** E – 135,136, 3rd floor, Amar Colony, Lajpat Nagar - IV, New Delhi 110024, India Contact no. +91 95014 66551 Mail ID : E3eximllp@gmail.com; e3exim@yahoo.com

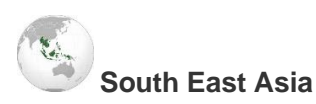

Representative : **Ir.Wong Leong Hong** Contact no. +603-5122 2736/ 8736 Mail ID : lh\_wong@efluid.com.my

#### Distributor:

**eFluid Resources** 7, Jalan Anggerik Mokara 31/51 Kota Kemuning, 40460 Shah Alam Selangor Darul Ehsan, Malaysia